# **ADSP-21020 EZ-ICE Emulator User's Guide**

**(For Use with VisualDSP++ Release 2.0 or Higher)**

First Edition, Revision 1.0, October 2002

Part Number 82-000259-01

Analog Devices, Inc. Digital Signal Processing Division One Technology Way Digital Signal Processing Division<br>
One Technology Way<br>
Norwood, MA 02062-9106

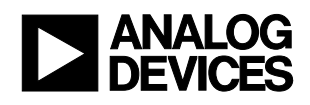

## **Limited Warranty**

The EZ-ICE emulator is warranted against defects in materials and workmanship for a period of one year from the date of purchase from Analog Devices or from an authorized dealer.

### **Disclaimer**

Analog Devices, Inc. reserves the right to change this product without prior notice. Information furnished by Analog Devices is believed to be accurate and reliable. However, no responsibility is assumed by Analog Devices for its use; nor for any infringement of patents or other rights of third parties, which may result from its use. No license is granted by implication or otherwise under the patents rights of Analog Devices, **Inc.** 

## **Copyright Information**

Copyright 2002, Analog Devices, Inc., ALL RIGHTS RESERVED. This document may not be reproduced in any form without prior, express written consent from Analog Devices, Inc.

## **Trademark and Service Mark Notice**

EZ-KIT Lite, VisualDSP++, VisualDSP++ logo, TigerSHARC, TigerSHARC logo, CROSSCORE, CROSSCORE logo, Blackfin and the Blackfin logo are all trademarks of Analog Devices Inc. EZ-ICE, SHARC and the SHARC logo are registered trademarks of Analog Devices, Inc. All trademarks and logos are property of their respective holders.

Microsoft and Windows are registered trademarks of Microsoft Corporation.

Adobe and Acrobat are trademarks of Adobe Systems Incorporated.

All other brand and product names are trademarks or service marks of their respective owners.

# **Regulatory Compliance**

The ADSP-21020 EZ-ICE has been certified to comply with the essential requirements of the European EMC directive 89/336/EEC (inclusive 93/68/EEC) and therefore carries the **CE** mark.

The ADSP-21020 EZ-ICE had been appended to the Technical Construction File referenced '**DSPTOOLS1**' dated December 21, 1997 and was awarded CE Certification by an appointed European Competent Body as listed below.

Technical Certificate No: Z600ANA1.005

 Issued by: Technology International (Europe) Limited 41 Shrivenham Hundred Business Park Shrivenham, Swindon, SN6 8TZ, UK

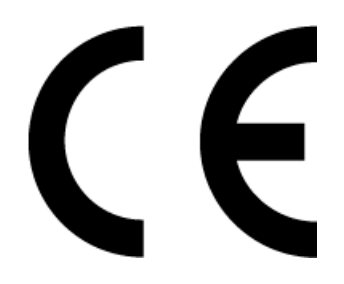

*Important!* The ADSP-21020 EZ-ICE contains ESD (electrostatic discharge) sensitive devices. Electrostatic charges readily accumulate on the human body and equipment and can discharge without detection. Permanent damage may occur on devices subjected to high-energy discharges. Proper ESD precautions are recommended to avoid performance degradation or loss of functionality. Store used EZ-ICE in the protective shipping package.

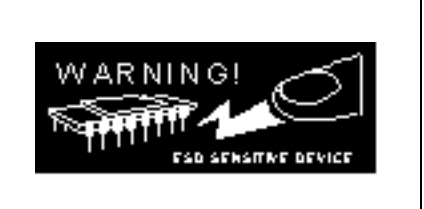

# **TABLE OF CONTENTS**

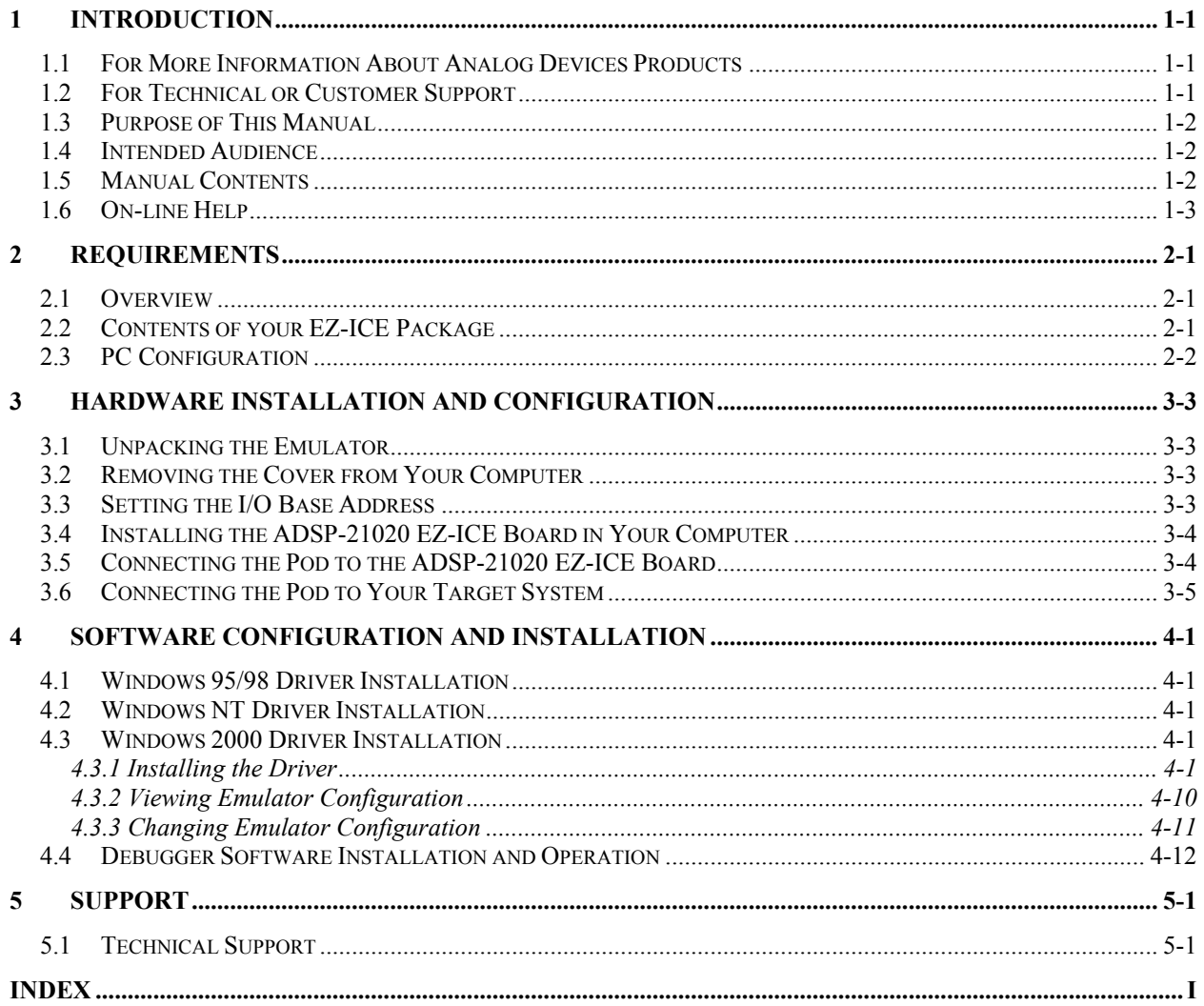

# **LIST OF TABLES**

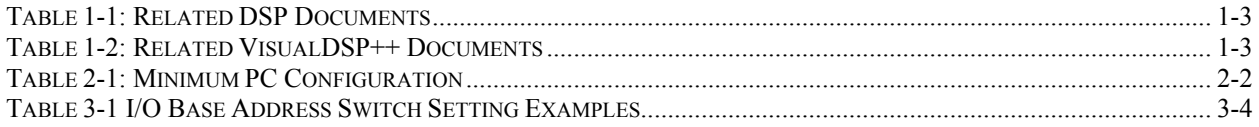

# **LIST OF FIGURES**

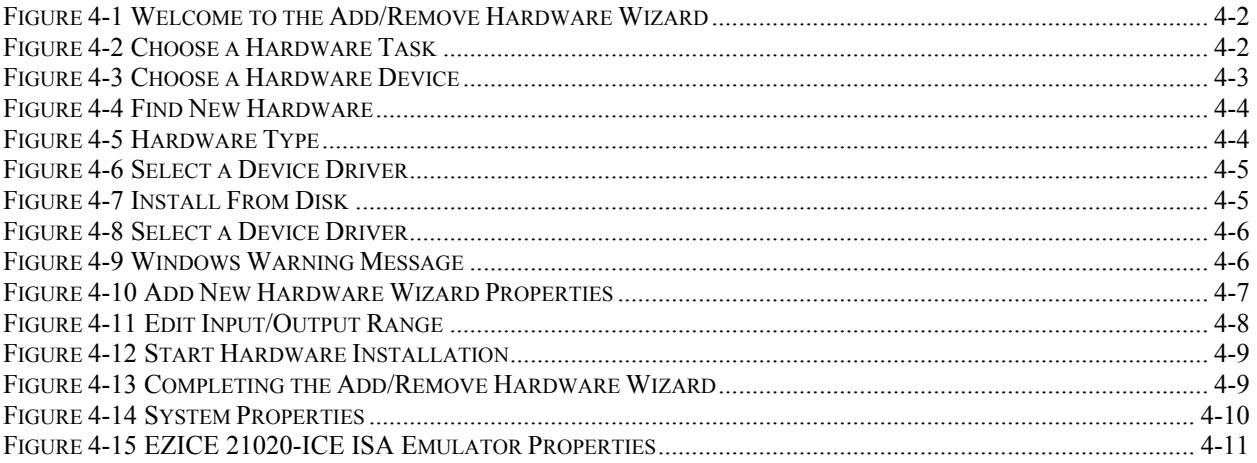

# <span id="page-5-0"></span>**1 INTRODUCTION**

The ADSP-21020 EZ-ICE emulator system provides emulation and support for the Analog Devices ADSP-21020 DSP. It provides a controlled environment for observing, debugging, and testing activities in a target system by connecting directly to the target processor through the JTAG interface.

Features of the ADSP-21020 EZ-ICE system are as follows:

- Runs on Windows $^{\circ}$ 95/98/2000 and Windows NT 4.0 platforms.
- Emulation for the industry-standard Analog Devices ADSP-21020 DSP.
- Rugged JTAG emulation pod.

#### **1.1 For More Information About Analog Devices Products**

<span id="page-5-1"></span>Analog Devices can be accessed on the Internet at [http://www.analog.com.](http://www.analog.com/) You can directly access the DSP Web pages at [http://www.analog.com/dsp,](http://www.analog.com/dsp) which provides access to DSP specific technical information and documentation, product overviews, and product announcements. For specific information about DSP tools, go to [http://www.analog.com/dsp/tools.](http://www.analog.com/dsp/tools)

You may also obtain additional information about Analog Devices and its products in any of the following ways:

- FAX questions or requests for information to (781)-461-3010.
- Access the Computer Products Division File Transfer Protocol (FTP) site at <ftp://ftp.analogdevices.com/> or [ftp://137.71.25.69](ftp://137.71.25.69/) or [ftp://ftp.analog.com.](ftp://ftp.analog.com/)

## **1.2 For Technical or Customer Support**

<span id="page-5-2"></span>You can reach our Customer Support group in the following ways:

- E-mail DSP Tools questions to: [dsptools.support@analog.com](mailto:dsptools.support@analog.com)
- DSP Tools Tech Support Form [http://www.analog.com/industry/dsp/tools/form\\_techsupport.html](http://www.analog.com/industry/dsp/tools/form_techsupport.html)
- Contact your local Analog Devices sales office or an authorized Analog Devices distributor.
- Call: (800)-ANALOGD
- E-mail general DSP questions to: [dsp.support@analog.com](mailto:dsp.support@analog.com) [dsp.europe@analog.com](mailto:dsp.europe@analog.com) (European customer support)

#### **1.3 Purpose of This Manual**

<span id="page-6-0"></span>The *ADSP-21020 EZ-ICE Emulator* U*ser's Guide* provides directions for installing the hardware and software on your PC.

#### **1.4 Intended Audience**

<span id="page-6-1"></span>This manual is a user's guide and reference to the ADSP-21020 EZ-ICE emulator. DSP programmers who are familiar with Analog Devices ADSP-21020 DSP architecture, operation, and programming are the primary audience for this manual.

DSP programmers who are unfamiliar with Analog Devices DSPs can use this manual in conjunction with the *ADSP-21020 User's Manual*. DSP programmers who are unfamiliar with VisualDSP<sup>++</sup> should refer to the VisualDSP<sup>++</sup> Help menu and the *VisualDSP*<sup>++</sup> *User's Guide.* For the locations of these documents, refer to Section [1.6.](#page-7-0)

#### <span id="page-6-2"></span>**1.5 Manual Contents**

This manual contains the following information:

- Chapter 1 — [INTRODUCTION](#page-5-0) Provides manual information and Analog Devices contact information.
- Chapter 2 — [REQUIREMENTS](#page-8-0) Provides PC system requirements and package information.
- Chapter 3 — [HARDWARE INSTALLATION AND CONFIGURATION](#page-10-0) Provides information on installing the ADSP-21020 EZ-ICE.
- Chapter 4 — [SOFTWARE CONFIGURATION AND INSTALLATION](#page-13-0) Provides information on installing the EZ-ICE software.

## **1.6 On-line Help**

<span id="page-7-0"></span>Your software installation kit includes online Help as part of the Windows® interface. These Help files provide information about VisualDSP++ and the ADSP-21020 EZ-ICE emulator.

To view the VisualDSP++'s Help, click on the **Help** menu item or go to the Windows task bar and select Start\Programs\VisualDSP\VisualDSP++ Help.

The documents in the following two tables can be found through online help or in the Docs folder of your VisualDSP<sup>++</sup> installation.

For more documentation, please go to [http://www.analog.com/dsp/tech\\_doc](http://www.analog.com/dsp/tech_doc)

<span id="page-7-1"></span>**Table 1-1: Related DSP Documents**

| <b>Document Name</b>        | <b>Description</b>                          |  |  |  |  |
|-----------------------------|---------------------------------------------|--|--|--|--|
| $ADSP-21020 User's$         | General functional description, pinout, and |  |  |  |  |
| Manual                      | timing.                                     |  |  |  |  |
| $ADSP-21000 Family$         | Quick start in developing DSP applications  |  |  |  |  |
| <b>Application Handbook</b> | with ADSP-21000 family digital signal       |  |  |  |  |
| Volume 1                    | processors.                                 |  |  |  |  |

## <span id="page-7-2"></span>**Table 1-2: Related VisualDSP++ Documents**

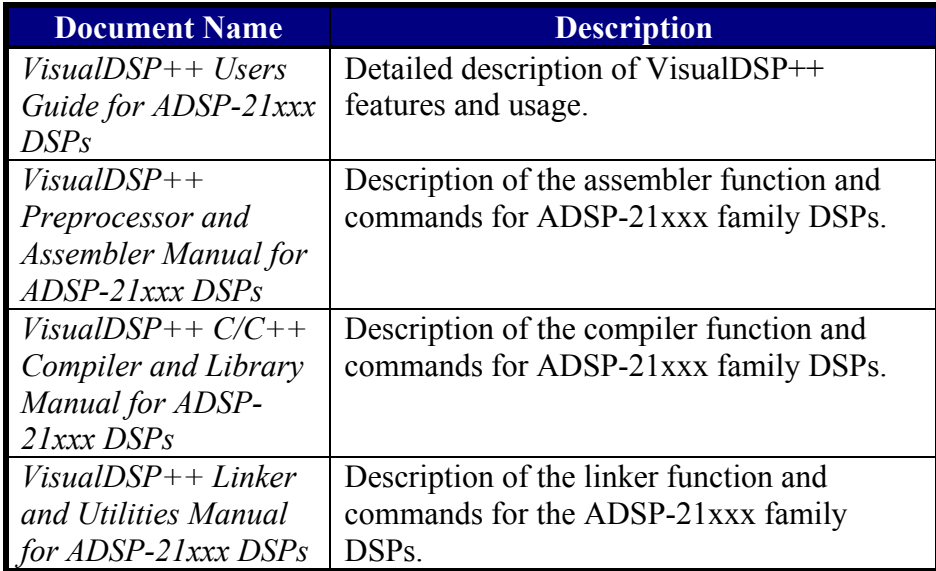

# <span id="page-8-0"></span>**2 REQUIREMENTS**

#### **2.1 Overview**

<span id="page-8-1"></span>This chapter provides you with the information you need to begin using ADSP-21020 EZ-ICE emulator. Install your software and hardware in the order presented in Section [3](#page-10-0) and Section [4](#page-13-0) for correct operation. This chapter has the following sections:

- [Contents of your EZ-ICE Package](#page-8-2) (Section [2.2\)](#page-8-2) Provides a list of the components that are shipped with this EZ-ICE.
- [PC Configuration](#page-9-0) (Section [2.3\)](#page-9-0) Describes the minimum requirement for the PC to work with the EZ-ICE.

#### **2.2 Contents of your EZ-ICE Package**

<span id="page-8-2"></span>Your ADSP-21020 EZ-ICE Emulator package contains the following items.

- Emulator Tools CD, containing:
	- o ADSP-21020 specific debug software
	- o *ADSP-21020 EZ-ICE Manual* (this document)
- PC Plug-in card, probe and connecting cable
- ADSP-21020 data sheet and anomaly list
- Registration card please fill out and return

If any item is missing, contact the vendor where you purchased your EZ-ICE or contact Analog Devices, Inc.

The ADSP-21020 EZ-ICE contains ESD (electrostatic discharge) sensitive devices. Electrostatic charges readily accumulate on the human body and equipment and can discharge without detection. Permanent damage may occur on devices subjected to highenergy discharges. Proper ESD precautions are recommended to avoid performance degradation or loss of functionality. Store used EZ-ICE in the protective shipping package.

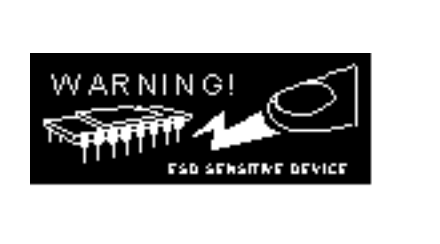

# **2.3 PC Configuration**

<span id="page-9-0"></span>For correct operation of the VisualDSP++ software and the EZ-ICE, your computer must have the minimum configuration shown in [Table 2-1.](#page-9-1)

<span id="page-9-1"></span>**Table 2-1: Minimum PC Configuration**

| Windows® 95, 98, NT and Windows® 2000 or later |  |  |  |  |  |
|------------------------------------------------|--|--|--|--|--|
| Intel (or comparable) 166MHz processor         |  |  |  |  |  |
| VGA Monitor and color video card               |  |  |  |  |  |
| 2-button mouse                                 |  |  |  |  |  |
| 50 MB free on hard drive                       |  |  |  |  |  |
| 32 MB RAM                                      |  |  |  |  |  |
| <b>ISA Slot</b>                                |  |  |  |  |  |
| <b>CD-ROM Drive</b>                            |  |  |  |  |  |

# <span id="page-10-0"></span>**3 HARDWARE INSTALLATION AND CONFIGURATION**

This section provides all the information required to install the ADSP-21020 EZ-ICE card and pod into your PC.

For specific instructions on installing an I/O card in your computer, consult the operation manual for that computer. In general, you should be able to use the following instructions.

*Important!* The ADSP-21020 EZ-ICE contains ESD (electrostatic discharge) sensitive devices. Electrostatic charges readily accumulate on the human body and equipment and can discharge without detection. Permanent damage may occur on devices subjected to highenergy discharges. Proper ESD precautions are recommended to avoid performance degradation or loss of functionality. Store used EZ-ICE in the protective shipping package.

#### <span id="page-10-1"></span>**3.1 Unpacking the Emulator**

**PERENT** 

Remove the ADSP-21020 EZ-ICE board and pod from the package. Care should be taken when handling to avoid discharge of static electricity that may damage some components. The ADSP-21020 EZ-ICE board must first be installed in your computer. Put the pod aside.

#### <span id="page-10-2"></span>**3.2 Removing the Cover from Your Computer**

Make sure the PC's power is off and all power cords are disconnected. Disconnect any other cables and externally attached devices from the main unit of the computer. Remove the screws or clips that secure the cover to the unit and carefully remove the cover. The operation manual for your computer should contain detailed instructions for removing the cover.

#### <span id="page-10-3"></span>**3.3 Setting the I/O Base Address**

The I/O base address is factory configured for 340h. Ensure that any expansion boards installed in your computer do not use this address. [If this add](#page-11-2)ress is already used by another device, change the I/O base address of that device or of the ADSP-21020 EZ-ICE board. If you wish to change this factory setting, use Table 3-1 to determine the proper switch settings for some recommended PC-AT I/O addresses.

| Hex Addr.    | A <sup>9</sup> | A8             | A7             | A <sub>6</sub> | A <sub>5</sub>   | A <sub>4</sub> | A <sub>3</sub> | A2           | A <sub>1</sub> | A <sub>0</sub> |
|--------------|----------------|----------------|----------------|----------------|------------------|----------------|----------------|--------------|----------------|----------------|
| $210 - 21F$  | $\mathbf{1}$   | $\overline{0}$ | $\overline{0}$ | $\overline{0}$ | $\boldsymbol{0}$ | 1              | X              | X            | X              | X              |
| $220 - 22F$  | 1              | $\theta$       | $\theta$       | $\overline{0}$ | 1                | $\theta$       | X              | X            | X              | X              |
| $230 - 23F$  | 1              | $\theta$       | $\theta$       | $\overline{0}$ | 1                | 1              | X              | X            | X              | X              |
| $240 - 24F$  | $\mathbf{1}$   | $\theta$       | $\theta$       | 1              | $\boldsymbol{0}$ | $\overline{0}$ | X              | X            | X              | X              |
| $250 - 25F$  | 1              | $\theta$       | $\theta$       |                | $\theta$         |                | X              | X            | X              | X              |
| $260 - 26F$  | 1              | $\overline{0}$ | $\theta$       | 1              | 1                | $\overline{0}$ | X              | X            | X              | X              |
| $300 - 31F$  | 1              | 1              | $\theta$       | $\overline{0}$ | $\theta$         | X              | X              | X            | X              | X              |
| $320 - 32F$  | 1              | 1              | $\theta$       | $\theta$       | 1                | $\overline{0}$ | X              | X            | X              | X              |
| $330 - 34F$  | 1              | 1              | $\theta$       | $\theta$       | 1                | 1              | X              | X            | X              | X              |
| $*340 - 34F$ | 1              | 1              | $\bf{0}$       | 1              | $\mathbf{0}$     | $\bf{0}$       | $\mathbf{X}$   | $\mathbf{X}$ | X              | X              |
| $350 - 35F$  |                |                | $\overline{0}$ |                | $\boldsymbol{0}$ |                | X              | X            | X              | X              |

<span id="page-11-2"></span>**Table 3-1 I/O Base Address Switch Setting Examples**

<span id="page-11-0"></span>**\***Denotes Factory Setting

## **3.4 Installing the ADSP-21020 EZ-ICE Board in Your Computer**

After selecting a free expansion slot for the ADSP-21020 EZ-ICE board, remove the cover plate from the back of the expansion slot. Hold the ADSP-21020 EZ-ICE board firmly at the top and press it carefully into the expansion slot making sure that a good connection is made. Secure the ADSP-21020 EZ-ICE board to the computer chassis using the screw and hole used for holding the expansion cover plate. Replace the cover to the computer's main unit and reconnect all cables and devices.

## <span id="page-11-1"></span>**3.5 Connecting the Pod to the ADSP-21020 EZ-ICE Board**

The pod connects to the ADSP-21020 EZ-ICE board through a shielded ribbon cable and a 25-pin connector. Connect the pod to the ADSP-21020 EZ-ICE before applying power to the PC. The JTAG header on the opposite side of the pod can be connected/disconnected to a live (as well as unpowered) target system without damaging the pod system.

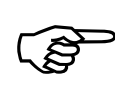

**Important!** Connect/disconnect the remote pod to/from the emulator card *only* with the power turned off. Failure to fol this precaution may result in damage to the pod or board. emulator card *only* with the power turned off. Failure to follow

## **3.6 Connecting the Pod to Your Target System**

<span id="page-12-0"></span>The pod connects to the target processor through the JTAG interface. The target board must be built with an appropriate JTAG connector. Note the position of the key pin. The key pin should be used as a guide to connect the pod to the target. Included with the ADSP-21020 EZ-ICE system are two extender connectors. These extenders are used to connect the ADSP-21020 EZ-ICE system to a target, which was designed for use with the ADI ICEPAC™. These extenders allow connection to the JTAG pins on the ICEPAC header.

# <span id="page-13-0"></span>**4 SOFTWARE CONFIGURATION AND INSTALLATION**

#### **4.1 Windows 95/98 Driver Installation**

<span id="page-13-1"></span>There is no required driver installation for Windows 95/98.

#### **4.2 Windows NT Driver Installation**

<span id="page-13-2"></span>Before using the ADSP-21020 EZ-ICE Emulator for the first time, run the emulator Tools installation and be sure to select 21020 as the emulator to install. The install will place the driver in the appropriate folder so that the driver is installed properly.

#### **4.3 Windows 2000 Driver Installation**

<span id="page-13-3"></span>Administrator privileges are required to install and/or configure this driver under Windows 2000.

#### <span id="page-13-4"></span>**4.3.1 Installing the Driver**

The following procedure installs the Windows 2000 drivers.

- 1. Follow the instructions on how to install the ADSP-21020 EZ-ICE emulator in Section 3, Hardware Installation and Configuration.
- 2. From the Windows 2000 Start Menu, choose **Settings**, **Control Panel**.
- 3. Click **Add/Remove Hardware**.
- 4. The **Welcome to the Add/Remove Hardware Wizard** dialog box appears as shown in [Figure 4-1.](#page-14-0)
- 5. Click **Next**.

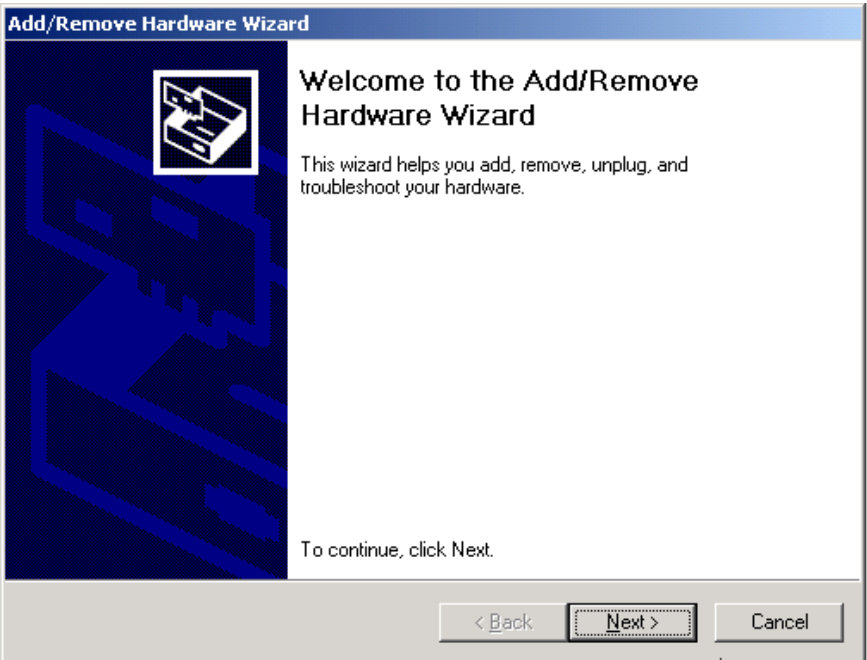

<span id="page-14-0"></span>**Figure 4-1 Welcome to the Add/Remove Hardware Wizard**

6. In the **Choose a Hardware Task** dialog box shown in [Figure 4-2,](#page-14-1) select **Add/Troubleshoot a device** and click **Next**.

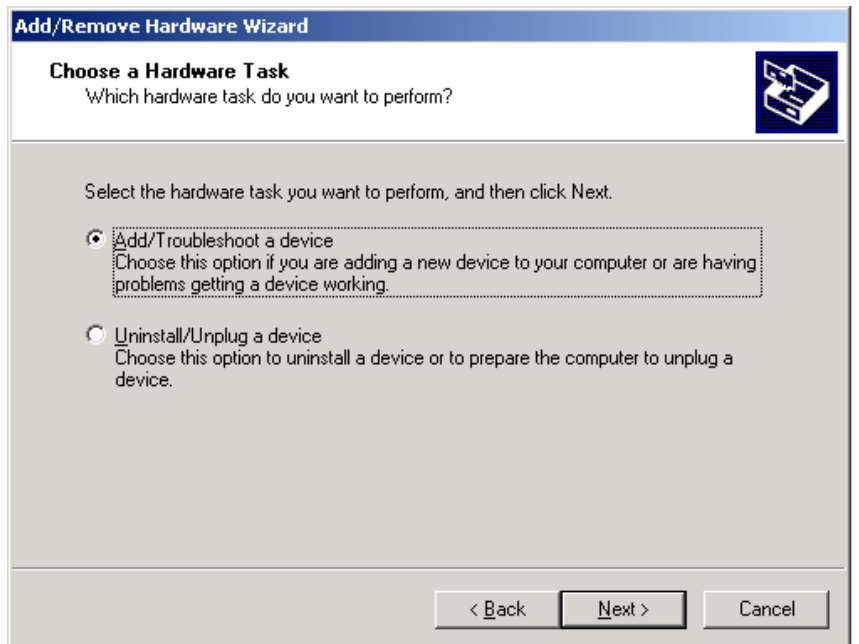

<span id="page-14-1"></span>**Figure 4-2 Choose a Hardware Task**

- 7. Windows 2000 will search for plug-and-play hardware on your machine. When it has finished you will see the **Choose a Hardware Device** dialog box shown in [Figure 4-3.](#page-15-0)
- 8. Select **Add a new device** and click **Next**.

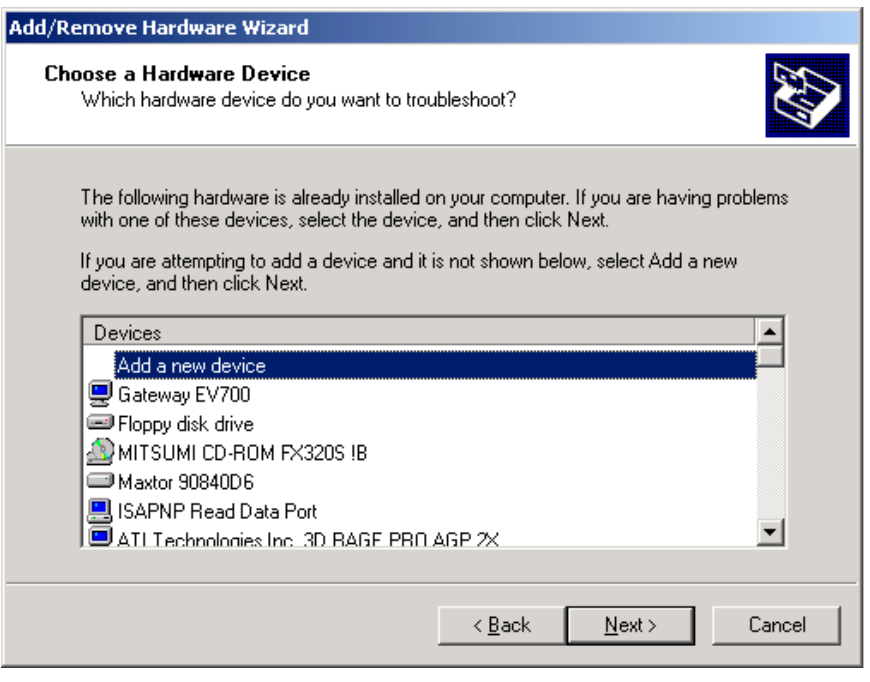

<span id="page-15-0"></span>**Figure 4-3 Choose a Hardware Device**

9. In the **Find New Hardware** dialog box shown in [Figure 4-4,](#page-16-0) select **No, I want to select the hardware from a list** and click **Next**.

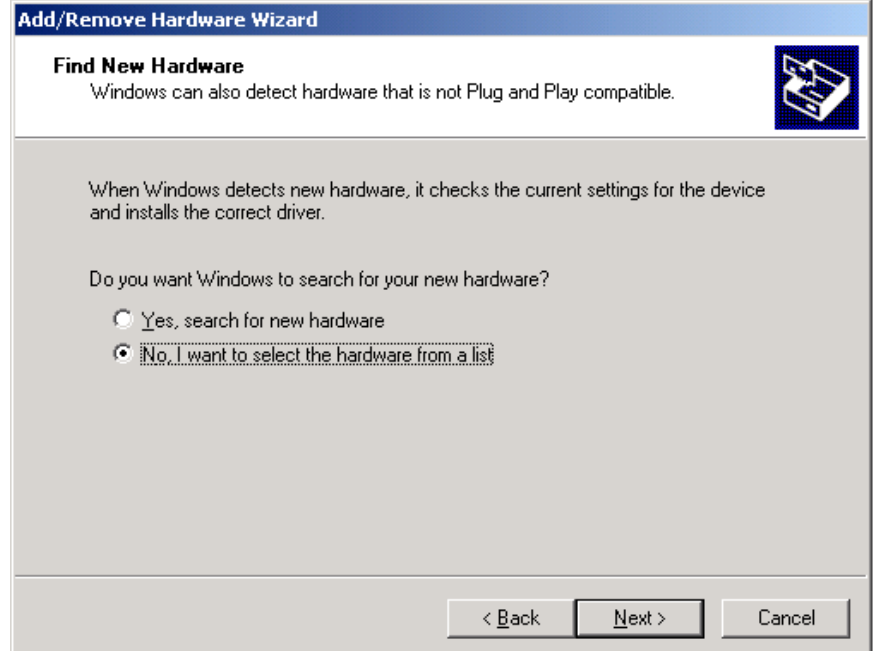

<span id="page-16-0"></span>**Figure 4-4 Find New Hardware**

10. In the **Hardware Type** dialog box shown in [Figure 4-5,](#page-16-1) select **Other devices** and click **Next**.

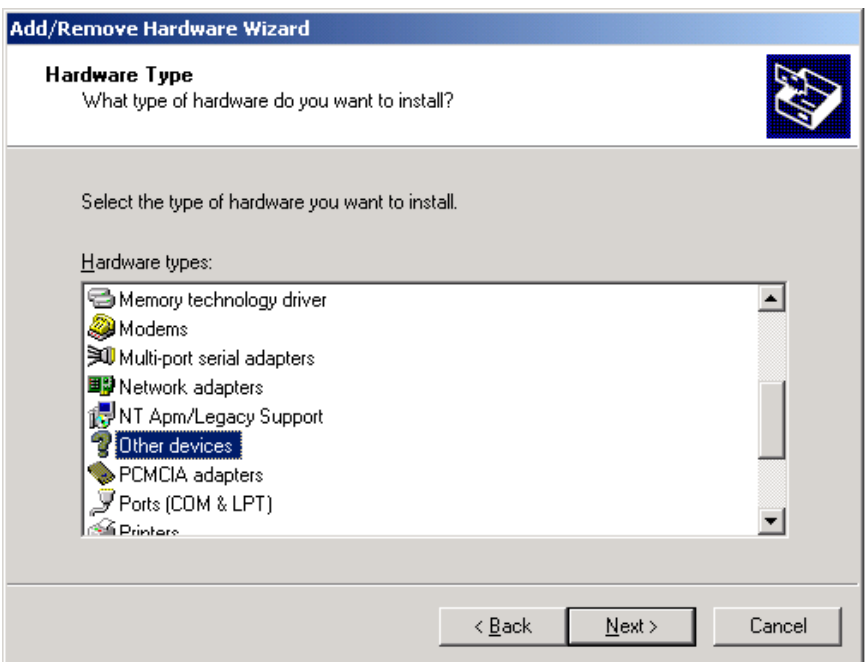

# <span id="page-16-1"></span>**Figure 4-5 Hardware Type**

11. In the **Select a Device Driver** dialog box shown in [Figure 4-6,](#page-17-0) click **Have Disk.**

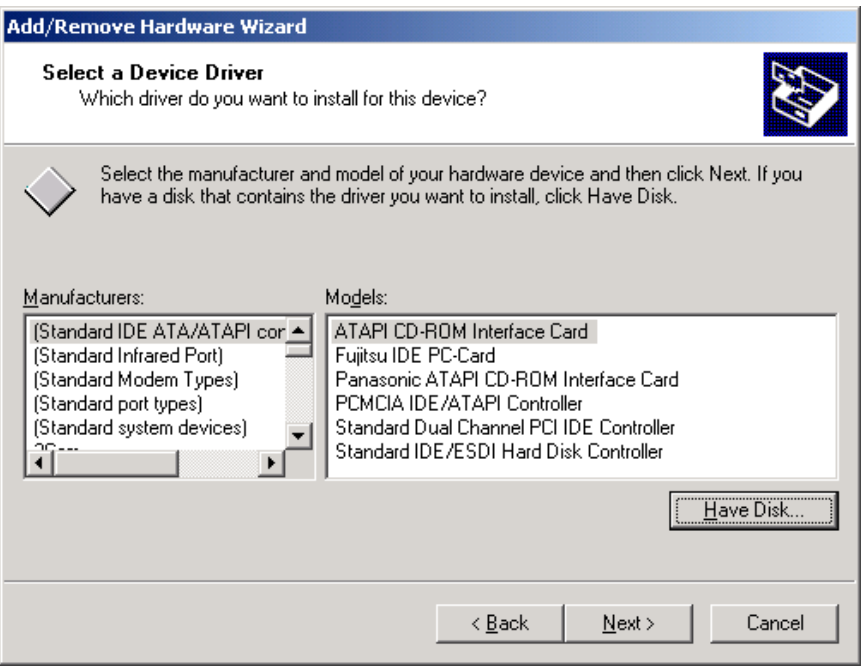

<span id="page-17-0"></span>**Figure 4-6 Select a Device Driver**

12. When the **Install from Disk** dialog box appears shown in [Figure 4-7,](#page-17-1) insert the **Emulator Drivers CD**, choose your CD drive letter, and click **OK**.

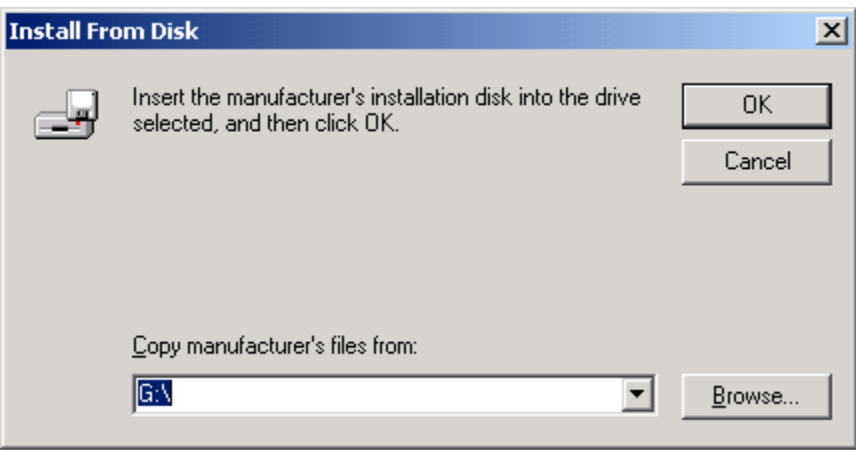

<span id="page-17-1"></span>**Figure 4-7 Install From Disk**

13. When the **Select a Device Driver** dialog box appears, shown in [Figure 4-8,](#page-18-0) select **EZICE 21020-ICE ISA Emulator** and click **Next**.

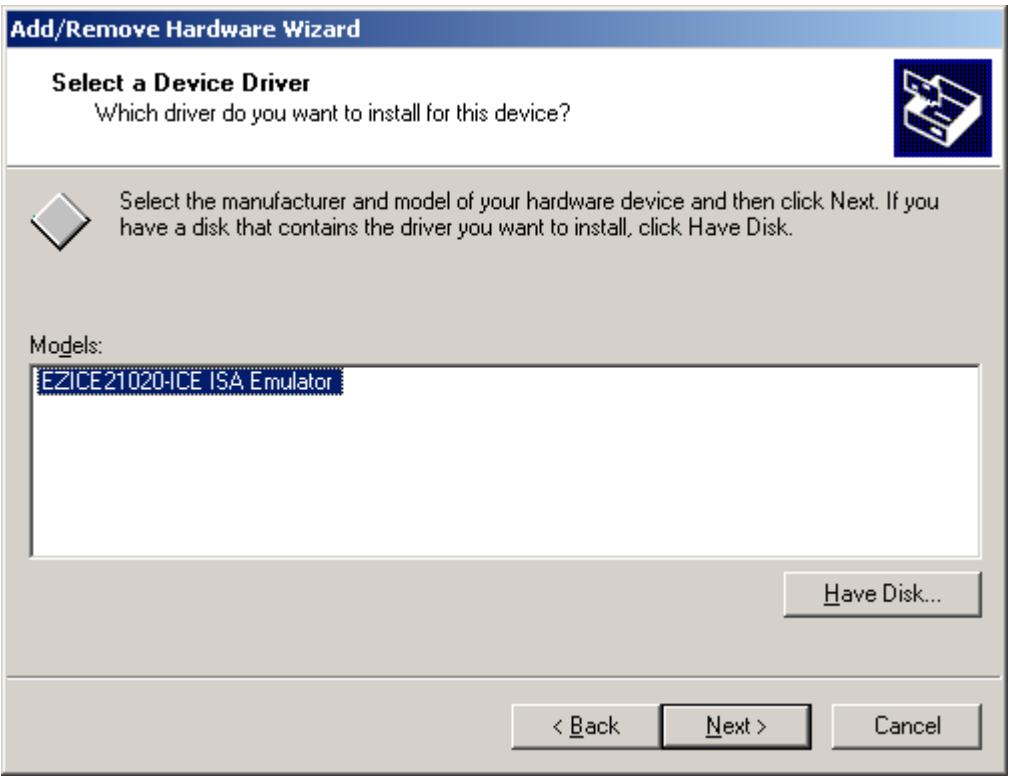

<span id="page-18-0"></span>**Figure 4-8 Select a Device Driver**

14. A **Warning** stating that Windows could not detect the settings for this device will appear, shown in [Figure 4-9.](#page-18-1) Click **OK**.

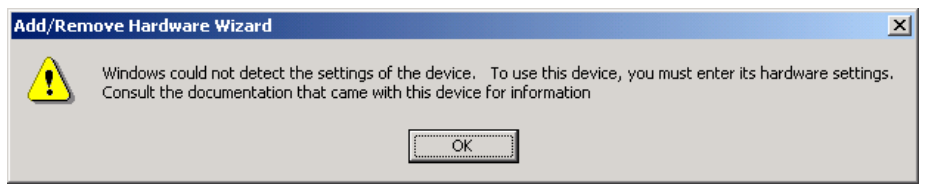

<span id="page-18-1"></span>**Figure 4-9 Windows Warning Message**

15. In the **Add New Hardware Wizard Properties** dialog box shown in [Figure 4-10,](#page-19-0) select the **Input/Output Range** resource type and click **Change Setting.**

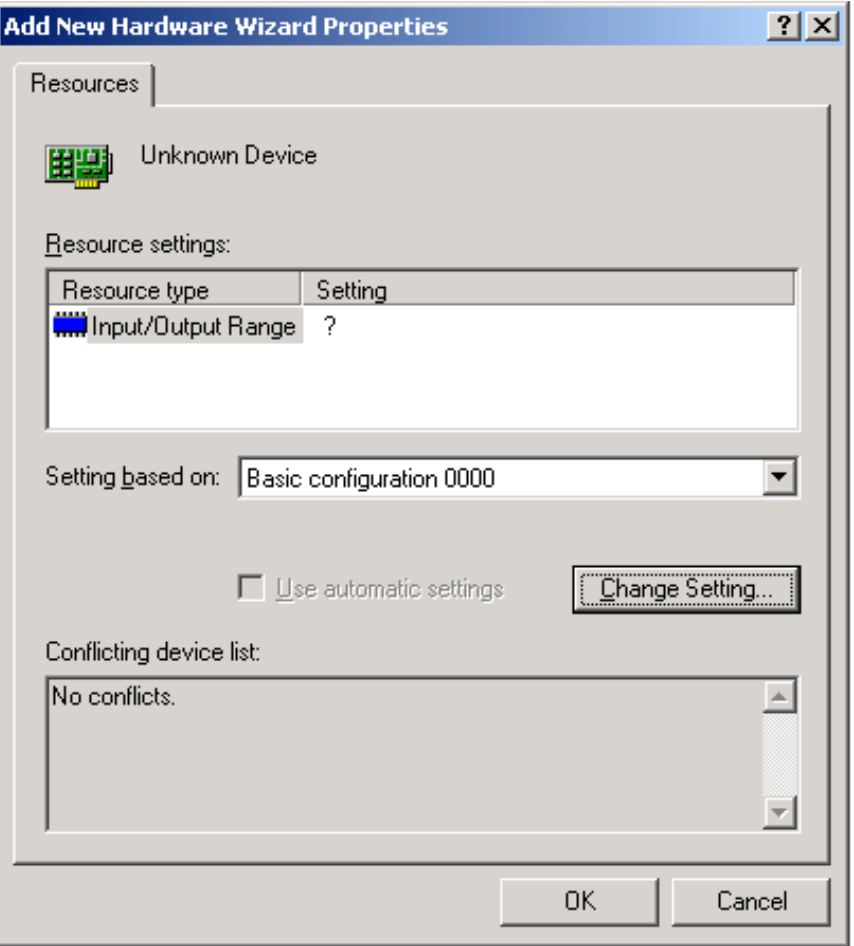

<span id="page-19-0"></span>**Figure 4-10 Add New Hardware Wizard Properties**

- 16. The **Edit Input/Output Range** dialog box as shown in [Figure 4-11](#page-20-0) will appear. In **Value,** scroll through all the possible address ranges available on the ADSP-21020 EZ-ICE emulator. Select a range that does not show conflicts in the **Conflict Information** box and click **OK**.
- ¾ **Note: You must change the switch settings on the ADSP-21020 EZ-ICE board to match this value the next time you power down your machine if they are not already matched.**

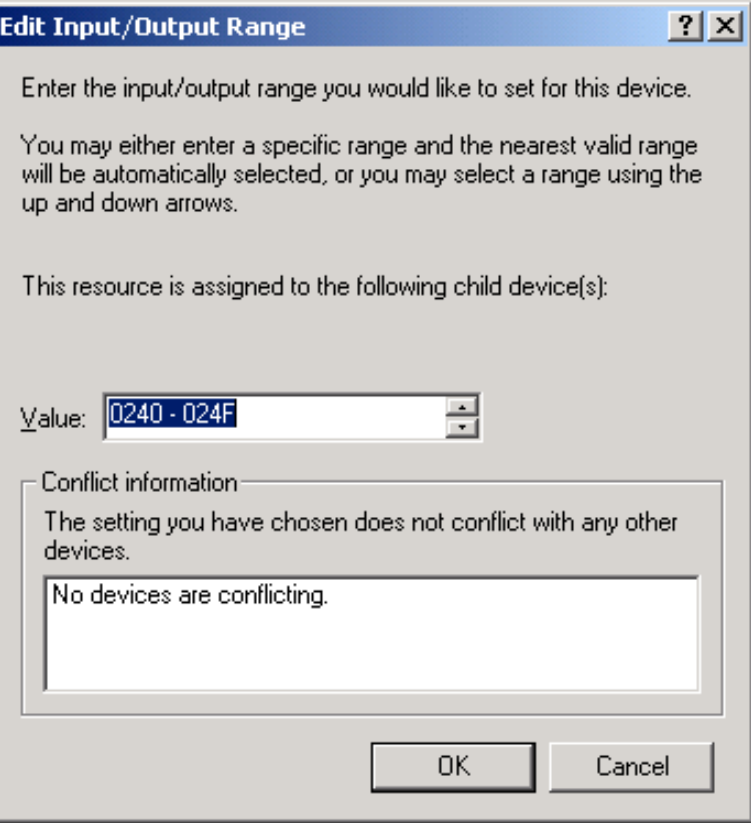

<span id="page-20-0"></span>**Figure 4-11 Edit Input/Output Range**

- 17. In the **Add New Hardware Wizard Properties** dialog box shown in [Figure 4-10.](#page-19-0) Notice the **Input/Output Range** setting shows the newly chosen value. Click **OK**.
- 18. In the **Start Hardware Installation** dialog box shown in [Figure 4-12,](#page-21-0) click **Next**.

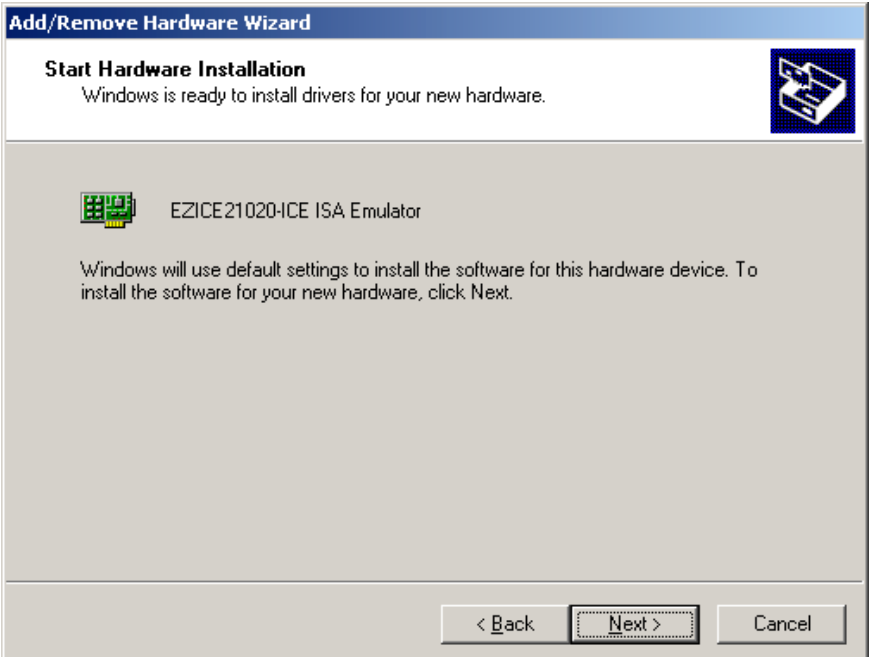

<span id="page-21-0"></span>**Figure 4-12 Start Hardware Installation**

19. The driver files will copy to your machine and the **Completing the Add/Remove Hardware Wizard** dialog box will appear shown in [Figure 4-13.](#page-21-1) Click **Resources** to view the resources again, or click **Finish** to complete the driver installation.

<span id="page-21-1"></span>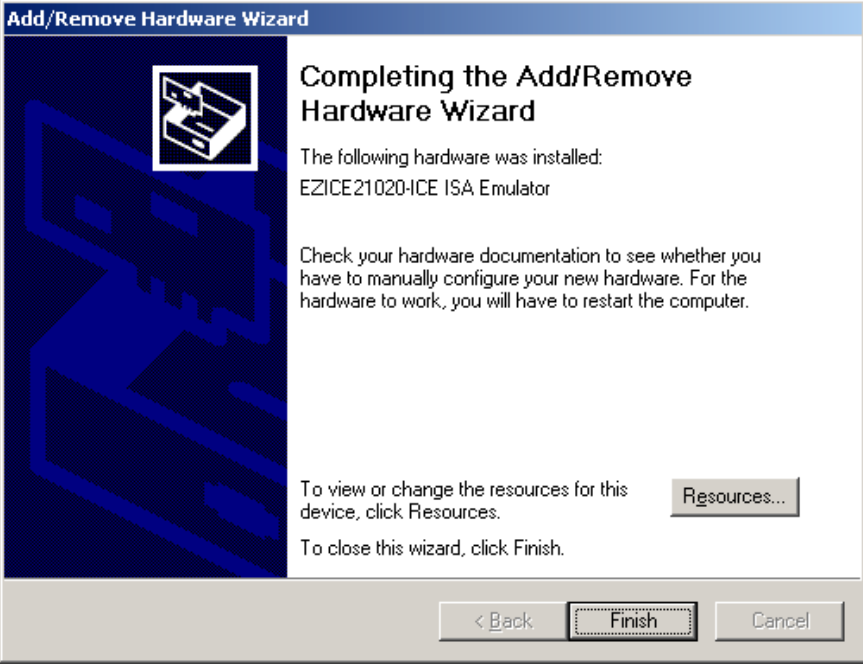

**Figure 4-13 Completing the Add/Remove Hardware Wizard**

20. A message stating that you must reboot your computer before the new settings will take effect will appear. Click **Yes** to restart your computer.

#### <span id="page-22-0"></span>**4.3.2 Viewing Emulator Configuration**

- 1. Click on **Start** menu on the Windows 2000 task bar.
- 2. Choose **Settings** and click on **Control Panel**.
- 3. Click **System** to view the **System Properties** dialog box.
- 4. Click the **Hardware** tab, and click **Device Manager** shown in [Figure 4-14.](#page-22-1)

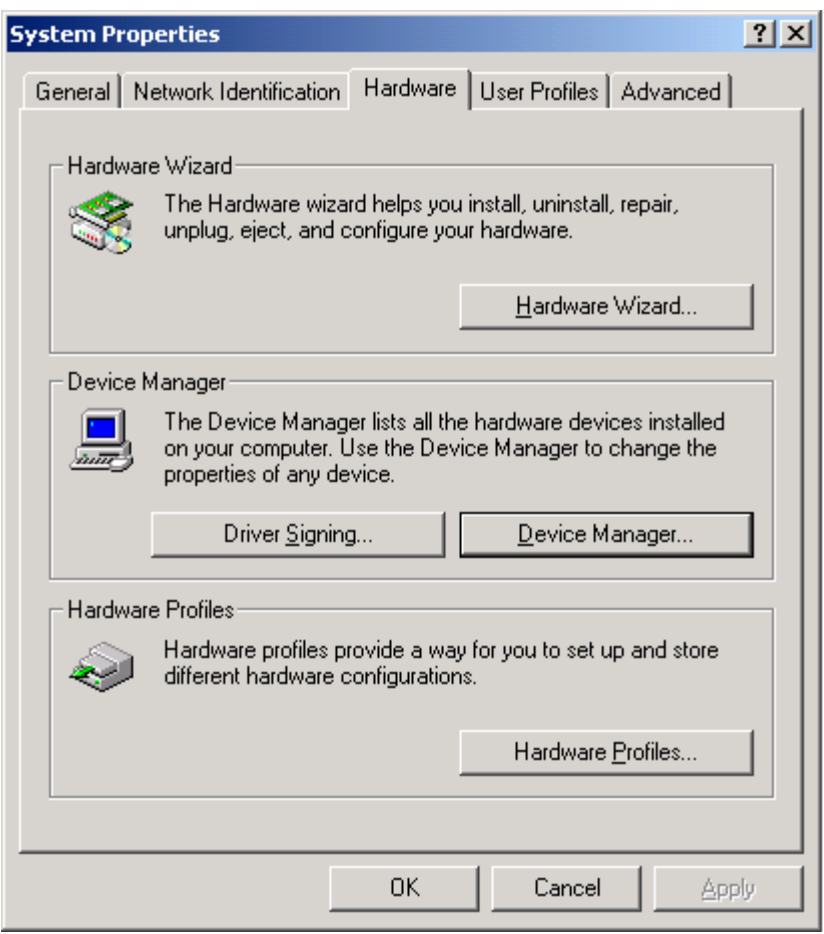

<span id="page-22-1"></span>**Figure 4-14 System Properties**

- 5. Click **DSP Emulators** to expand this category.
- 6. Select specific emulator to view the emulator properties dialog box.
- 7. Click the **Resources** tab to view the resources for this particular emulator shown in [Figure 4-15.](#page-23-1)

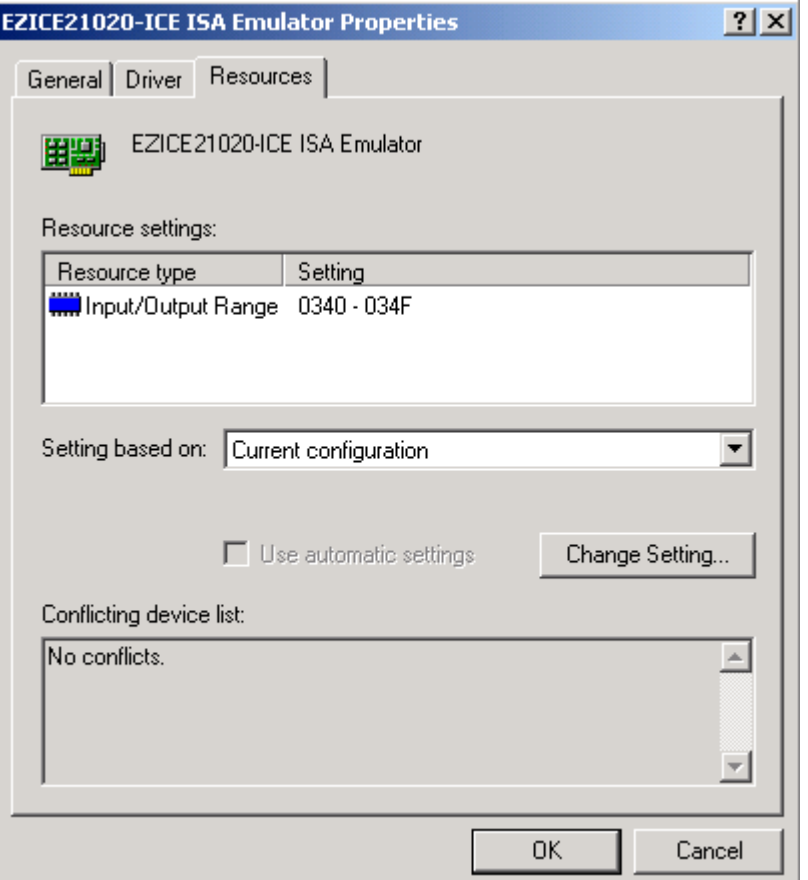

<span id="page-23-1"></span>**Figure 4-15 EZICE 21020-ICE ISA Emulator Properties**

## <span id="page-23-0"></span>**4.3.3 Changing Emulator Configuration**

- 1. From the **EZICE 21020-ICE ISA Emulator Properties** dialog box shown in [Figure](#page-23-1) [4-15,](#page-23-1) select **Input/Output Range** under **Resource settings** and click **Change Setting.**
- 2. You will see the **Edit Input/Output Range** dialog box shown in [Figure 4-11.](#page-20-0) In the **Value** box, scroll through the possible address ranges available on the ADSP-21020 EZ-ICE emulator. Select a range that does not show any conflicts in the **Conflict Information** box, and click **OK**.
- ¾ **Note: You must change the switch settings on the ADSP-21020 EZ-ICE board to match this value the next time you power down your machine if they are not already matched.**
- 3. Upon clicking **OK** on the **Emulator Properties** dialog box you will see the **System Settings Change** dialog box appears indicating you must restart your computer for the change to take effect. Click **Yes** to restart your computer now.

# **4.4 Debugger Software Installation and Operation**

<span id="page-24-0"></span>To install and operate the debugger software, refer to *the Software User's Guide* included with the software distribution.

# <span id="page-25-0"></span>**5 Support**

Analog Devices provides free technical support.

## **5.1 Technical Support**

<span id="page-25-1"></span>For technical support, you may contact the Analog Devices DSP Tools Technical Support group in any of the following ways:

- Fill out the DSP Tools Technical Support Web site form at: [http://forms.analog.com/Form\\_Pages/DSP/tools/contactDSP.asp](http://forms.analog.com/Form_Pages/DSP/tools/contactDSP.asp)
- Send a description of the problem by e-mail to: [dsptools.support@analog.com](mailto:dsptools.registration@analog.com)
- Call the customer support hotline at 1-800-ANALOG-D (1-800-262-5643 U.S.A. only)

For direct support of the Analog Devices' DSPs, call the Analog Devices' DSP Applications Engineering group at 1-800-ANALOG-D or email [dsp.support@analog.com.](mailto:dsp.support@analog.com)

# <span id="page-26-0"></span>**INDEX**

#### $\mathcal{C}$

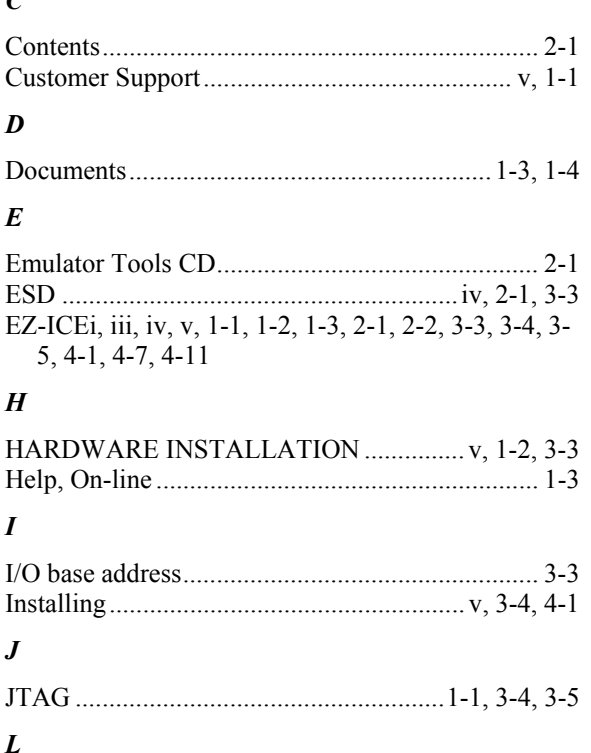

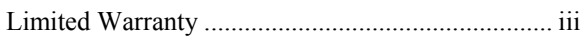

#### $\boldsymbol{P}$

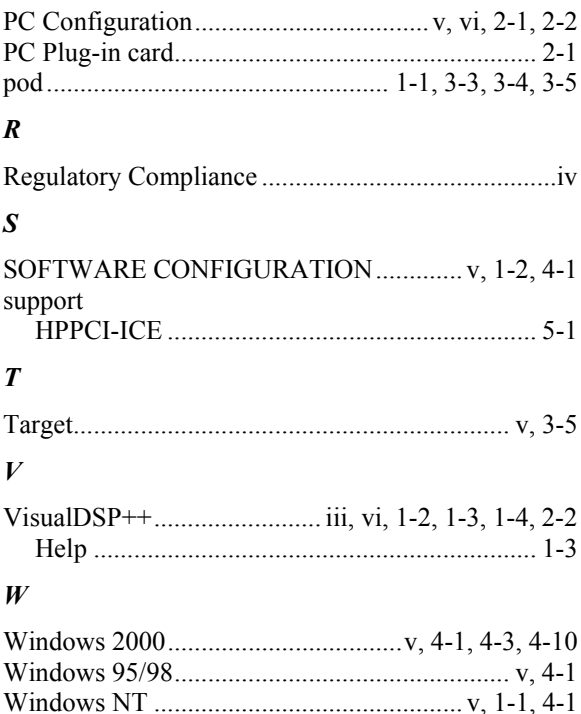